## **Parent Connect Email Signup**

- 1. Login to<https://qweb.clovisusd.k12.ca.us/ParentPortal>
- 2. Once logged in select the option for **Email Signup** located in the upper right-hand corner.

**Annual Information Update** | My Account | Email Signup | Help | About | Sign Out

3. Select the options that best fit your needs.

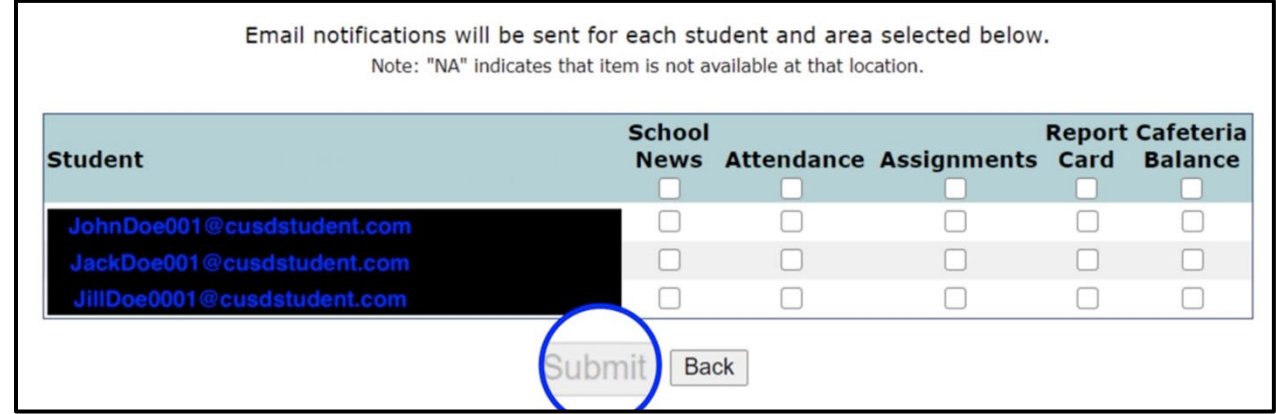

- 4. Select **submit** when finished.
- 5. You will receive a pop-up message stating "**Updates Complete**".
- 6. When finished, select the **Back** button to return to Parent Connect.

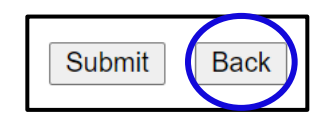

## **Registro de correo electrónico de Parent Connect**

- 1. Inicie sesión en<https://qweb.clovisusd.k12.ca.us/ParentPortal>
- 2. Una vez que haya iniciado sesión, seleccione la opción de **registro de correo electrónico** ubicada en la esquina superior derecha.

**Annual Information Update** | My Account Email Signup Help | About | Sign Out

3. Seleccione las opciones que mejor se adapten a sus necesidades.

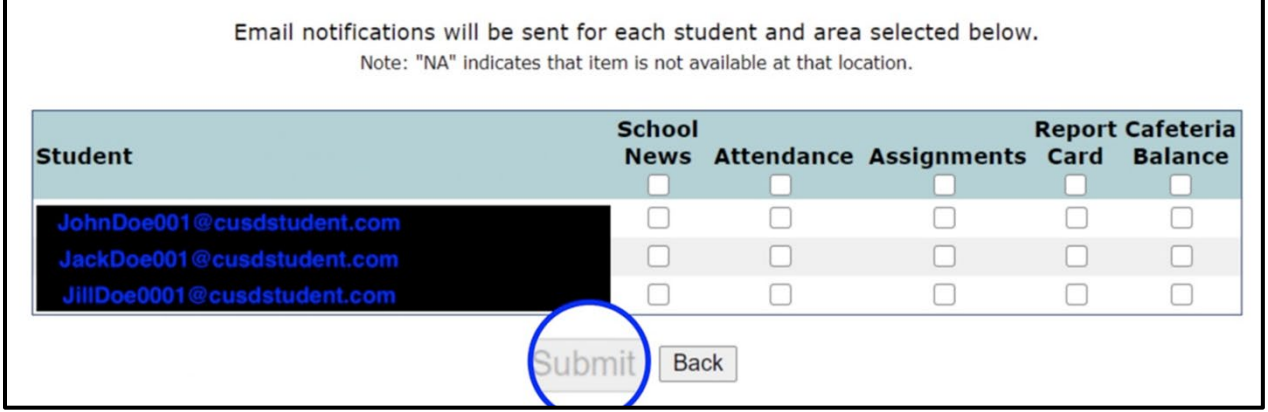

- 4. Seleccione enviar cuando haya terminado.
- 5. Recibirá un mensaje emergente que indica "Actualizaciones completas".
- 6. Cuando termine, seleccione el botón **espalda** para regresar a Parent

Connect.

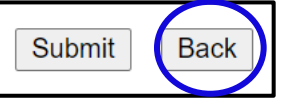